## **Making A Counseling Appointment**

Below you will find the steps on how to navigate Chemeketa's Counseling and Student Support Services online scheduling system to make an appointment for **Career Counseling, Personal Counseling, or if you have been assigned a Counselor to meet with each term for registration permission**.

- **To begin, login to your** *MyChemeketa* **account.**
- Then, Click on the *Services* tab.
- Now, click on *Advising*.
- Finally, locate and click the *ChemekNET* button on the right of the screen.

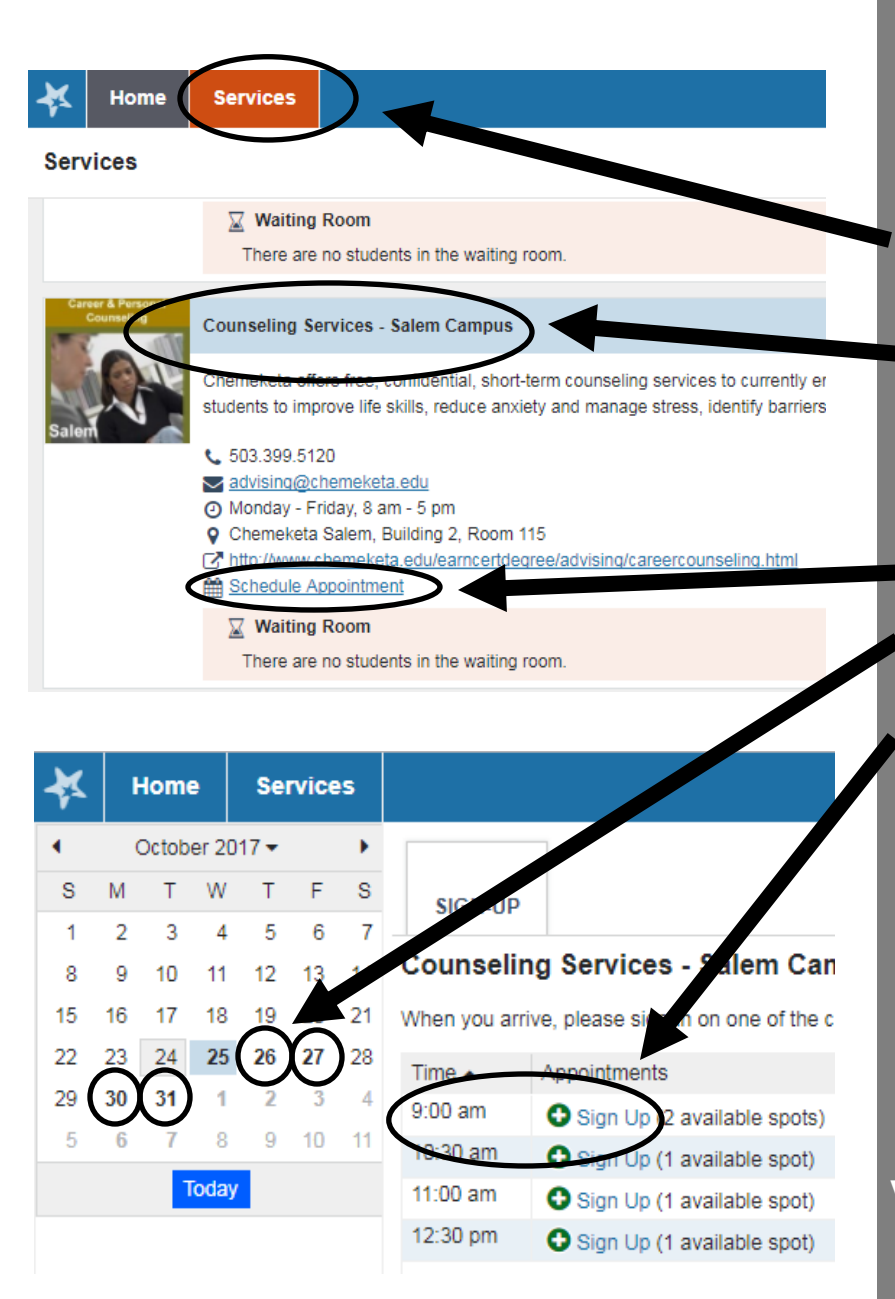

## **If you would like the next available appointment, please follow these steps:**

Once in ChemekNET, click the *Services* tab. Then,

- **1. Scroll through the screen until you find**  *Counseling Services— Salem Campus.*
- 2. Click *Schedule Appointment*.
- 3. Find a date in **BOLD** that works with your schedule and click it.
- 4. Once you select your preferred date, appointment times will appear. Click the plus sign for the time that works best for you.
- 5. Next, follow the prompts to confirm your appointment.

**If you would like to meet with a counselor that you have already been working with, please see the back.** 

## **Finding a Specific Counselor**

Below you will find the steps on how to navigate Chemeketa's Counseling and Student Support Services online scheduling system and find a **specific** counselor to meet with for **Career Counseling, Personal Counseling, or if you have been assigned a Counselor to meet with each term for registration permission**.

- **To begin, login to your** *MyChemeketa* **account.**
- Then, Click on the *Services* tab.
- Now, click on *Advising*.
- Finally, locate and click the *ChemekNET* button on the right of the screen.

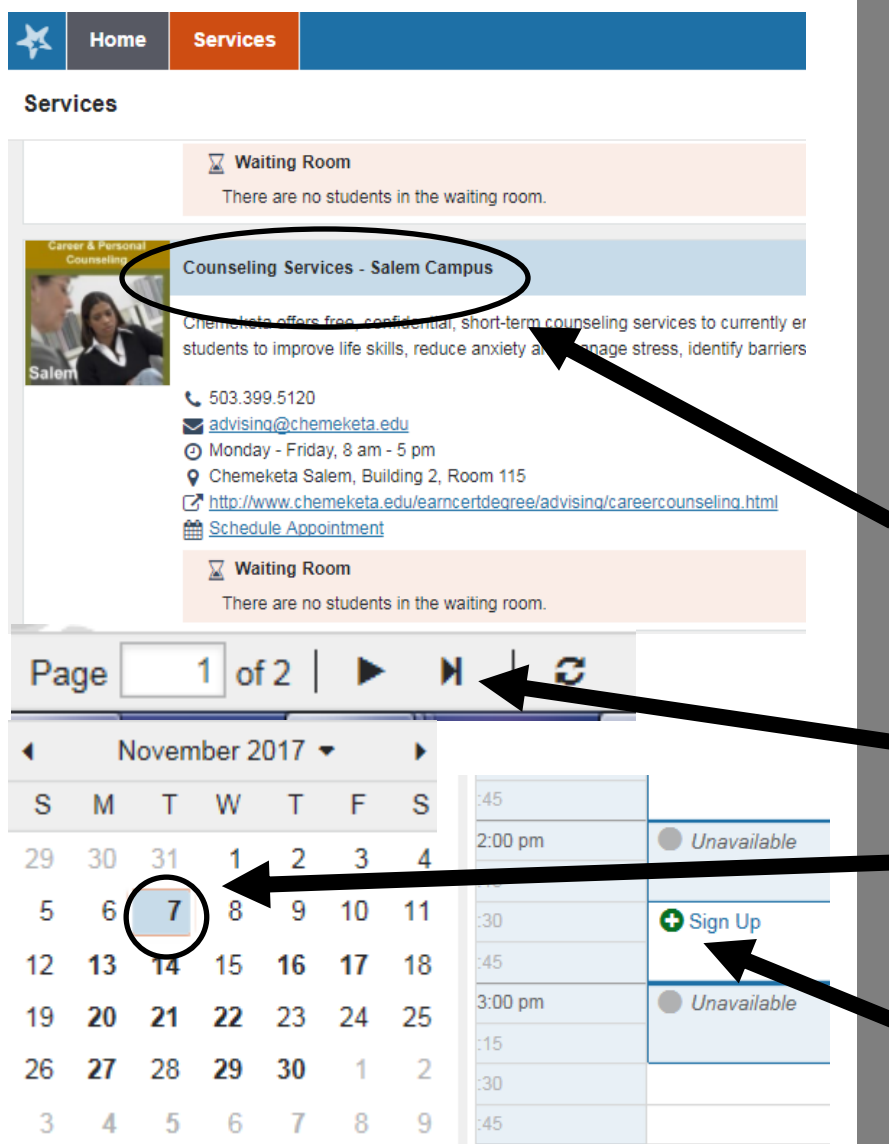

*An e-mail will be sent to your MyChemeketa e-mail confirming the appointment. If there is no confirmation e-mail you will need to schedule your appointment again.*

## **If you would like to meet with a specific counselor, please follow these steps:**

- **1.** Once in ChemekNET, click the *Services* tab.
- 2. **Scroll through the service options until you find**  *Counseling Services— Salem Campus.*
- 3. Click on the Service name and location.
- 4. **Wait at least 10 seconds for the members to load at the bottom of the screen**. There is more than one page of members
- 5. Click **Schedule Appointment** with the counselor you are looking for
- 6. Find a date in **BOLD** that works with your schedule and click it.
	- 7. Once you select your preferred date, appointment times will appear. Click the plus sign for the time that works best for you.
	- 8. Next, follow the prompts to confirm your appointment.